# **Инструкция «Быстрый старт»**

## **Сетевые камеры видеонаблюдения**

**RVi-2NCD2045 (2.8-12) RVi-2NCD6035 (2.8-12)** 

#### **МЕРЫ ПРЕДОСТОРОЖНОСТИ**

• Не устанавливайте устройство в местах, температурный режим и влажность которых не совпадает с информацией, указанной в паспорте к устройству.

Избегайте установки устройства вблизи открытого огня.

 Запрещается установка и эксплуатация устройства в местах хранения и использования горючих и взрывоопасных материалов.

 Не допускайте попадания жидкостей внутрь корпуса камеры – это может вызвать короткое замыкание электрических цепей и пожар. При попадании влаги внутрь, немедленно отключите подачу питания и отсоедините все провода (сетевые и коммутационные) от устройства.

 Предохраняйте устройство от повреждения во время транспортировки, хранения или монтажа.

 При появлении странных запахов, задымления или необычных звуков от устройства, немедленно прекратите его использование, отключите подачу питания, отсоедините все кабели и обратитесь к вашему поставщику оборудования. Эксплуатация изделия в таком состоянии может привести к пожару или к поражению электрическим током.

 При возникновении любых неисправностей незамедлительно обратитесь в авторизованный сервисный центр или свяжитесь с технической поддержкой.

 Не пытайтесь произвести ремонт самостоятельно. Устройство не имеет частей, которые могут быть отремонтированы пользователем. Продавец не несет ответственности за проблемы, возникшие в результате внесения изменений в конструкцию изделия или в результате попыток самостоятельно выполнить ремонт изделия.

 Не направляйте объектив камеры видеонаблюдения на интенсивные источники света в течение длительного времени - во избежание выхода из строя светочувствительной матрицы устройства.

#### **УКАЗАНИЯ МЕР БЕЗОПАСНОСТИ**

Конструкция изделия удовлетворяет требованиям электро- и пожарной безопасности по ГОСТ 12.2.007.0-75 и ГОСТ 12.1.004-91.

Меры безопасности при установке и эксплуатации должны соответствовать требованиям "Правил технической эксплуатации электроустановок потребителей" и "Правил техники безопасности при эксплуатации электроустановок потребителей".

## **ПОДКЛЮЧЕНИЕ СЕТЕВОЙ КАМЕРЫ ВИДЕОНАБЛЮДЕНИЯ**

Все основные разъемы видеокамеры изображены на рисунке 1.

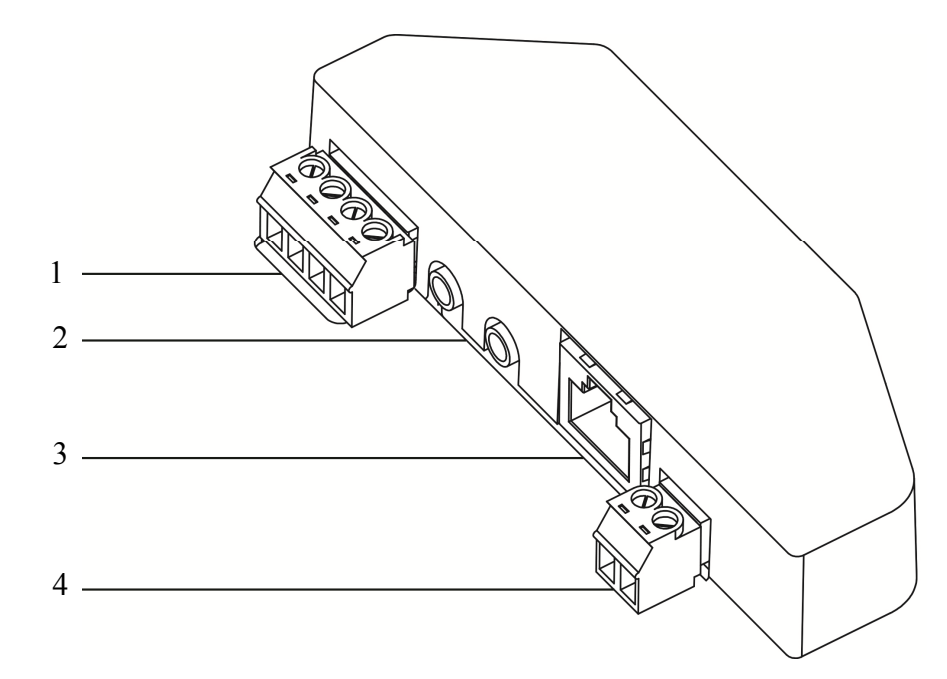

Рис. 1 Разъемы видеокамеры

Таблица 1

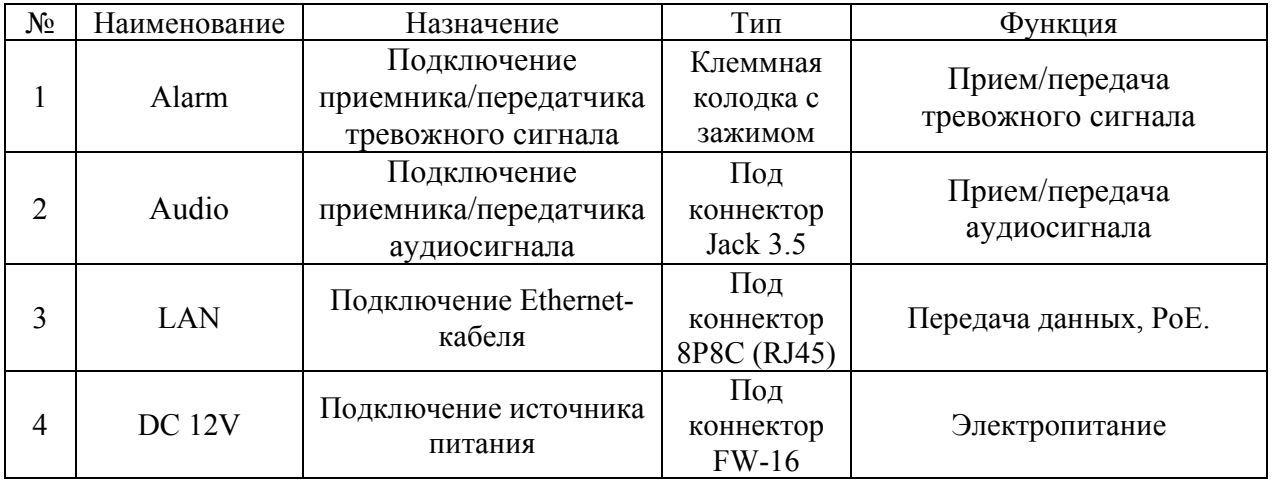

## **ПОДГОТОВКА К РАБОТЕ**

Необходимо проложить кабель и закрепить платформу для установки, используя крепежное изделие типа дюбель-гвоздь (рис. 2).

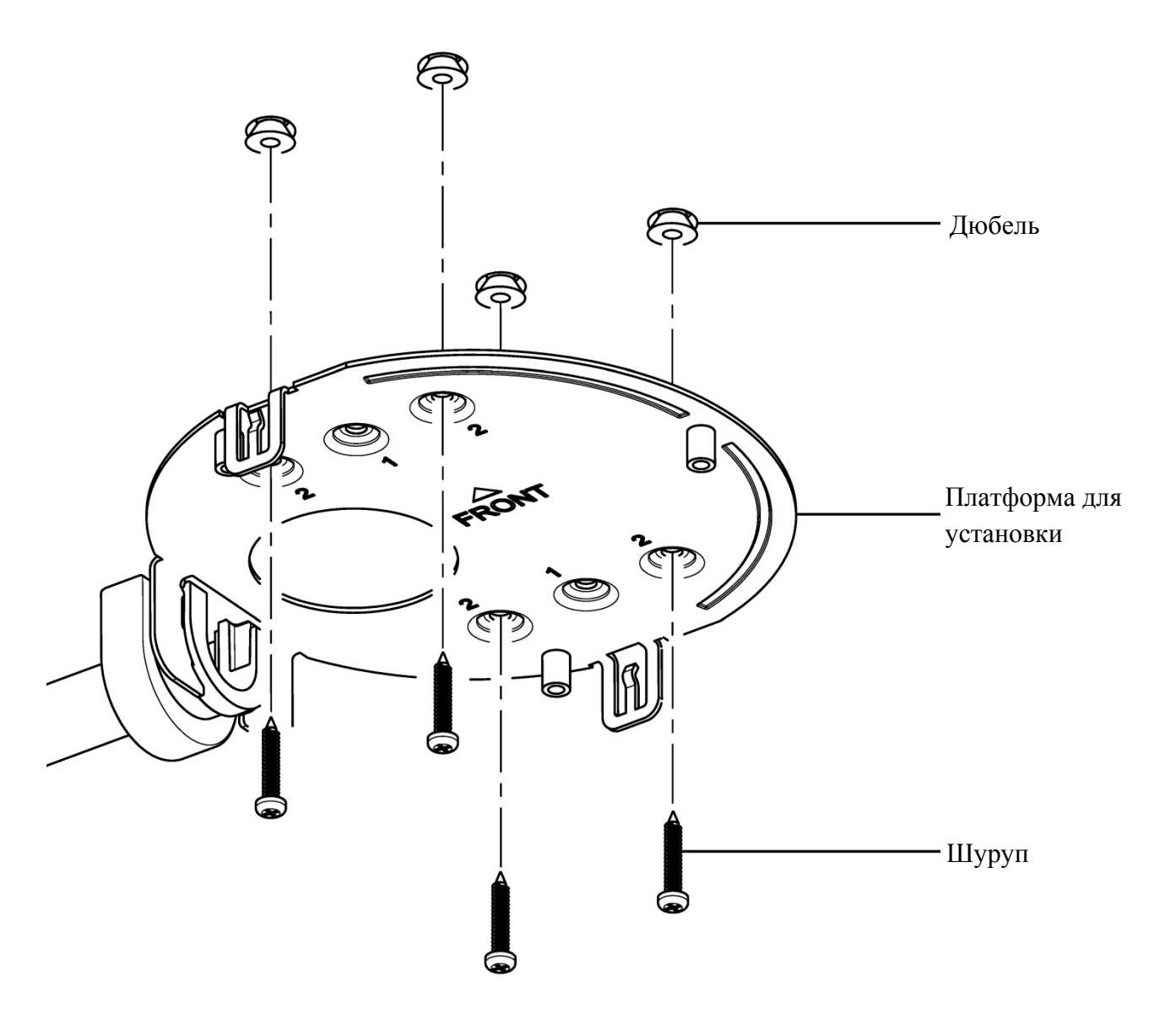

Рис. 2

Порядок последующей сборки составных частей видеокамеры показан на рисунке 3.

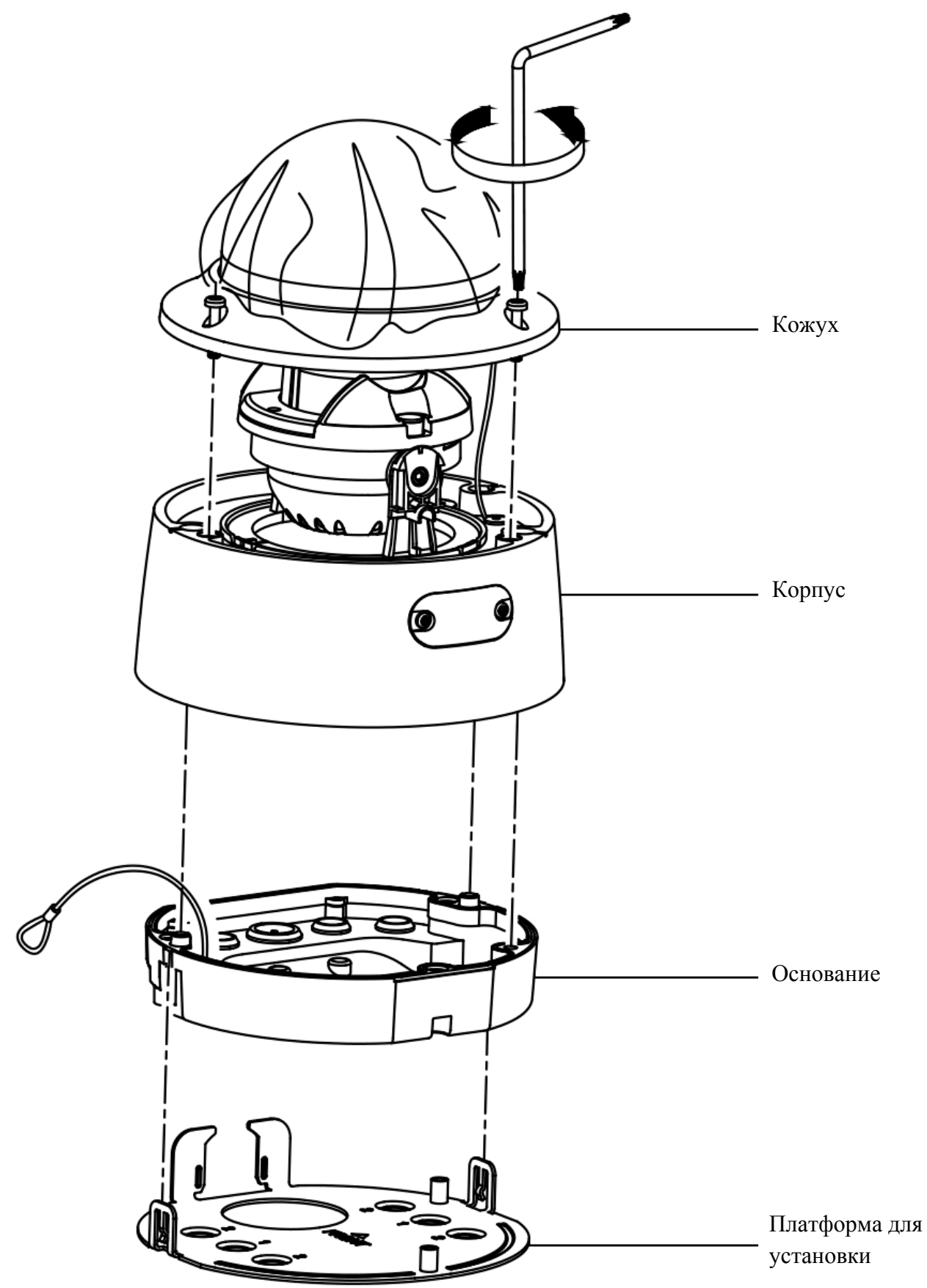

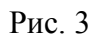

### **СБРОС НА ЗАВОДСКИЕ НАСТРОЙКИ**

Сброс на заводские настройки осуществляется кнопкой расположенной внутри корпуса видеокамеры. Удерживайте кнопку RESET порядка 10 секунд, после чего камера перезагрузится (см. рис. 4).

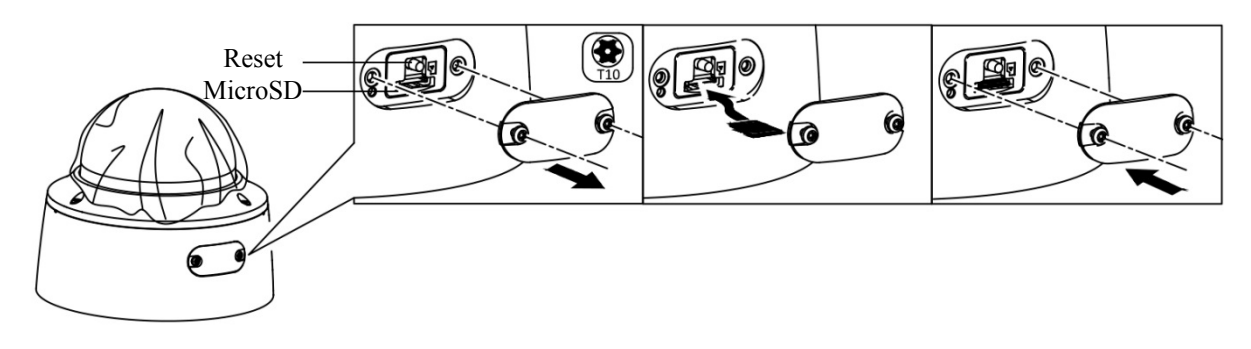

Рис. 4

## **ПРОГРАММА БЫСТРОЙ КОНФИГУРАЦИИ**

Программа быстрой конфигурации используется для обнаружения устройства в сети, изменения его IP-адреса, а также для обновления прошивки устройства.

**ВНИМАНИЕ!** Некоторые функции программы доступны только при условии, что устройство и компьютер, на котором запущена программа, находятся в одной подсети.

Запустите программу «SADP». Интерфейс программы представлен на рисунке 5. В списке вы можете увидеть модель, IP-адрес, версию прошивки устройства и т.д.

| <b>SADP</b>                                            |                 |        |                |      |                     |                |           | $\odot$ $\Box$ $\times$            |  |
|--------------------------------------------------------|-----------------|--------|----------------|------|---------------------|----------------|-----------|------------------------------------|--|
| Total number of online devices: 3<br>Refresh<br>Export |                 |        |                |      |                     |                |           | <b>I</b> Modify Network Parameters |  |
| $\Box$ ID                                              | -   Device Type | Status | IPv4 Address   | Port | Software Version    | IPv4 Gateway   | HTTP Port | Enable DHCP<br>Enable Hik-Connect  |  |
| $\Box$<br>001                                          | RVi-HDR16LB-TA  | Active | 192.168.12.73  | 8000 | V3.4.75build 180227 | 192.168.12.254 | 80        |                                    |  |
| $\Box$<br>002                                          | RVi-IPC11SW     | Active | 192.168.12.108 | 8000 | V5.3.5build 180508  | 192.168.12.254 | 80        | Device Serial No.:                 |  |
| $\Box$<br>003                                          | RVi-IPC42LS     | Active | 192.168.12.19  | 8000 | V5.3.5build 170526  | 192.168.12.254 | 80        | IP Address:                        |  |
|                                                        |                 |        |                |      |                     |                |           | Port:                              |  |
|                                                        |                 |        |                |      |                     |                |           | Subnet Mask:                       |  |
|                                                        |                 |        |                |      |                     |                |           | Gateway:                           |  |
|                                                        |                 |        |                |      |                     |                |           | IPv6 Address:                      |  |
|                                                        |                 |        |                |      |                     |                |           |                                    |  |
|                                                        |                 |        |                |      |                     |                |           | IPv6 Gateway:                      |  |
|                                                        |                 |        |                |      |                     |                |           | IPv6 Prefix Length:                |  |
|                                                        |                 |        |                |      |                     |                |           | <b>HTTP Port:</b>                  |  |
|                                                        |                 |        |                |      |                     |                |           |                                    |  |
|                                                        |                 |        |                |      |                     |                |           | Security Verification              |  |
|                                                        |                 |        |                |      |                     |                |           | Admin Password:                    |  |
|                                                        |                 |        |                |      |                     |                |           |                                    |  |
|                                                        |                 |        |                |      |                     |                |           |                                    |  |
|                                                        | Modify          |        |                |      |                     |                |           |                                    |  |
| $\blacktriangleleft$                                   |                 |        |                |      |                     |                |           | Forgot Password                    |  |

Рис. 5

Для изменения IP-адреса устройства, необходимо выбрать устройство и нажать кнопку «Modify» (см. рис. 6).

Примечание: устройство и ПК, с которого осуществляется подключение к устройству. должны быть в одной подсети.

| $\bullet$                                              |                      | <b>SADP</b> |                 |          |                |      |                                    |                        |                                                                 |                        | $  \infty$<br>$\odot$                          |
|--------------------------------------------------------|----------------------|-------------|-----------------|----------|----------------|------|------------------------------------|------------------------|-----------------------------------------------------------------|------------------------|------------------------------------------------|
| Total number of online devices: 3<br>Refresh<br>Export |                      |             |                 |          |                |      | <b>I</b> Modify Network Parameters |                        |                                                                 |                        |                                                |
|                                                        | $\blacksquare$   ID  |             | -   Device Type | Security | IPv4 Address   | Port |                                    |                        | Software Version   IPv4 Gateway   HTTP Port   Device Serial No. | ✔ Enable DHCP          |                                                |
|                                                        | $\boxtimes$ 001      |             | RVi-HDR16LB-TA  | Active   | 192.168.12.44  | 8000 | V3.4.75build 180 192.168.12.254 80 |                        | RVi-HDR16LB-TA1620160628                                        |                        | Device Serial No.: RVi-HDR16LB-TA1620160628CCW |
|                                                        | 0                    | 002         | RVi-IPC11SW     | Active   | 192.168.12.108 | 8000 | V5.3.5build 1805 192.168.12.254 80 |                        | RVi-IPC11SW20150711AAWR                                         |                        |                                                |
|                                                        | 0                    | 003         | RVi-IPC42LS     | Active   | 192.168.12.19  | 8000 | V5.3.5build 1705 192.168.12.254 80 |                        | RVi-IPC42LS20150828AAW                                          |                        | IP Address: 192.168.12.44                      |
|                                                        |                      |             |                 |          |                |      |                                    |                        |                                                                 |                        | Port: 8000                                     |
|                                                        |                      |             |                 |          |                |      |                                    |                        |                                                                 |                        | Subnet Mask: 255.255.255.0                     |
|                                                        |                      |             |                 |          |                |      |                                    |                        |                                                                 |                        | Gateway: 192.168.12.254                        |
|                                                        |                      |             |                 |          |                |      |                                    |                        |                                                                 |                        | IPv6 Address: fe80::42f4:13ff:fe48:401e        |
|                                                        |                      |             |                 |          |                |      |                                    |                        |                                                                 | IPv6 Gateway: ::       |                                                |
|                                                        |                      |             |                 |          |                |      |                                    |                        |                                                                 | IPv6 Prefix Length: 64 |                                                |
|                                                        |                      |             |                 |          |                |      |                                    |                        |                                                                 | HTTP Port: 80          |                                                |
|                                                        |                      |             |                 |          |                |      |                                    |                        |                                                                 | Admin Password:        | Security Verification                          |
|                                                        |                      |             |                 |          |                |      |                                    |                        |                                                                 |                        |                                                |
|                                                        |                      |             |                 |          |                |      |                                    |                        |                                                                 |                        |                                                |
|                                                        |                      |             |                 |          |                |      |                                    |                        |                                                                 |                        | Modify                                         |
|                                                        | $\blacktriangleleft$ |             |                 |          |                |      |                                    | <b>Forgot Password</b> |                                                                 |                        |                                                |

Рис  $6$ 

#### ДОСТУП К WEB-ИНТЕРФЕЙСУ УСТРОЙСТВА

Устройство поддерживает управление через web-интерфейс и через ПО на ПК. Для подключения к устройству по сети необходимо сделать следующее:

1) Убедиться, что устройство физически подключено к локальной сети. На сетевом коммутаторе должен светиться индикатор порта, к которому подключено устройство.

2) Убедитесь, что IP-адреса устройства и ПК находятся в одной подсети.

Выполните настройку IP-адреса, маски подсети и шлюза одной подсети на ПК и устройства. Устройство имеет следующие сетевые настройки по умолчанию: IP-адрес -192.168.1.108, маска подсети - 255.255.255.0, шлюз - 192.168.1.1.

Для проверки соединения:

- Нажмите сочетание клавиш «Win + R»
- В поле появившегося окна введите: cmd

- Нажмите «ОК»

- В появившейся командной строке введите: ping 192.168.1.108

Если ответ от устройства есть, то в окне командной строки будет отображаться следующее:

 $C:\Upsilon$  Sers\admin > ping 192.168.1.108 Обмен пакетами с 192.168.1.108 по с 32 байтами данных: Ответ от 192.168.1.108: число байт = 32 время < 1 мс ТТL = 64 Ответ от 192.168.1.108: число байт = 32 время < 1 мс TTL = 64 Ответ от 192.168.1.108: число байт = 32 время < 1 мс ТТL = 64 Ответ от 192.168.1.108: число байт = 32 время < 1 мс ТТL = 64 Статистика Ping для 192.168.1.108: Пакетов: отправлено = 4, получено = 4, потеряно = 0  $<0\%$  потерь> Приблизительное время приема-передачи в мс: Минимальное = 0мс, Максимальное = 0 мс, Среднее = 0 мс

Если ответа от устройства нет, то в окне командной строки будет отображаться следующее:

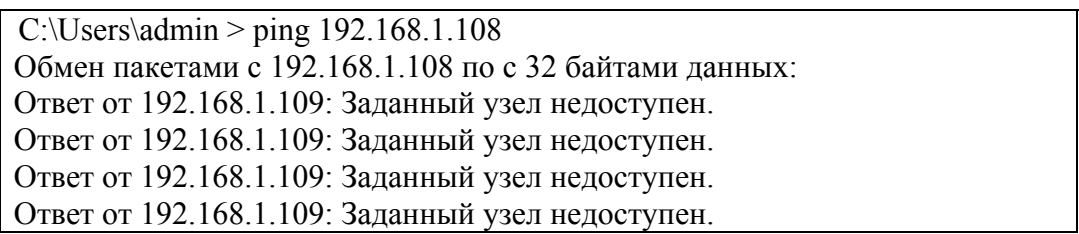

Откройте Internet Explorer и введите IP-адрес устройства в адресной строке браузера. Например, если у устройства адрес 192.168.1.108, то введите «http://192.168.1.108» в адресной строке Internet Explorer.

При первом подключении к web-интерфейсу, появится системное сообщение с предложением об установке компонента ActiveX, если нет, то оно появится через минуту после входа в web-интерфейс. Нажмите на кнопку «ОК», операционная система автоматически установит компоненты. Если вы не смогли автоматически установить файл ActiveX, проверьте настройки браузера («Сервис» - «Свойства обозревателя» -«Безопасность» - «Другой»).

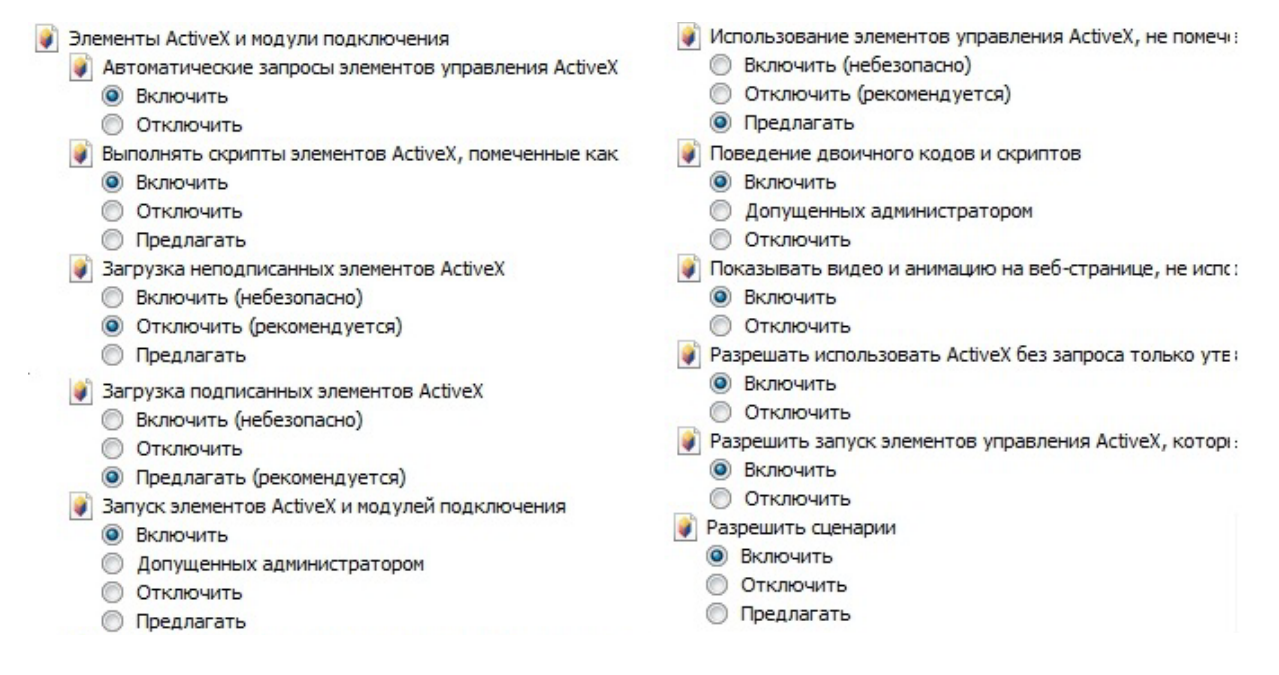

 $P_{MC}$  7

После успешной установки компонент ActiveX вы попадете на страницу авторизации устройства. Для того чтобы попасть в web-интерфейс, необходимо ввести имя пользователя и пароль в соответствующие поля. По умолчанию используется имя пользователя «admin», пароль «admin». После успешной авторизации вы попадете в главное окно web-интерфейса.

#### ОБРАТНАЯ СВЯЗЬ

Спасибо за выбор оборудования RVi. В том случае, если у вас остались вопросы после изучения данной инструкции, обратитесь в службу технической поддержки по номерам:

P<sub> $\Phi$ </sub>: 8 (800) 700-16-61

Казахстан: 8 (800) 080-22-00

Отдел по гарантии: 8 (495) 735-39-69

Наши специалисты окажут квалифицированную помощь и помогут найти решение вашей проблемы.